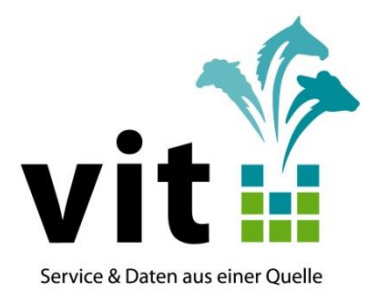

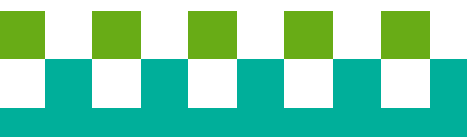

**Anwendungsdokumentation für den Bereich**

**Herdbuch-Geburtsmeldeanwendung -NETRIND***geburt-*

Stand: 10.10.2018

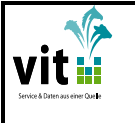

## **Herdbuch-Geburtsmeldeanwendung (NETRIND***geburt***)**

Der vit-Service zur Meldung von Geburten & Totgeburten

Über die **vit**- Geburtsmeldung besteht die Möglichkeit neben der Erfassung von Geburtsdaten für HI-Tier auch Totgeburten zu erfassen. Darüber hinaus können zusätzliche Daten für eine vollständige Herdbuchführung erfasst werden, sofern die Mutter des Kalbes in der **vit**-Datenbank bekannt und als aktives Tier im Betrieb registriert ist. Diese zusätzlichen Daten umfassen:

- · Name des Kalbes
- · Verbleib des Kalbes
- · Kalbeverlauf
- · Geburtsgewicht (bei Fleischrindern)
- · Farbe (bei Fleischrindern)
- · Embryotransfer
- · Deckdaten des Vaters; wenn bei vit schon passende Belegungsdaten vorliegen, werden diese automatisch in der Erfassungsmaske angezeigt.

Beachten Sie, dass Geburten über die **vit**-Funktion nur einmalig an Hi-Tier gemeldet werden können. Änderungen und Stornierungen relevanter Daten sind nur direkt bei HI-Tier möglich, solange die Regionalstelle die Daten für die Erstellung des Rinderpasses noch nicht abgeholt hat.

Außerdem werden Totgeburten nicht an HI-Tier gemeldet.

Falsch erfasste Herdbuchdaten müssen Sie bei Ihrem Zuchtverband korrigieren lassen.

Bei Problemen oder Rückfragen wenden Sie sich bitte an Ihre zuständige Herdbuchorganisation.

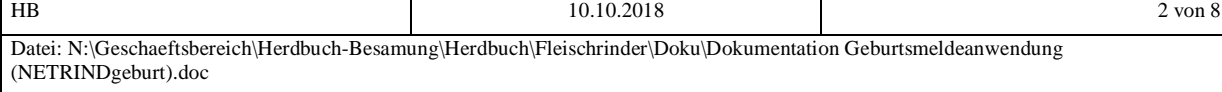

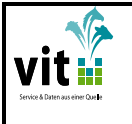

1. Wo finden Sie die Herdbuch-Geburtsmeldeanwendung?

Viele Wege führen nach Rom…

a) Die Herdbuchgeburtsmeldeanwendung erreichen Sie über den Link:

https://www.netrind.de/netrind-mlp/

b) Die Anwendung ist ebenfalls auf www.vit.de hinterlegt. Hier kommen Sie am schnellsten über den Anmeldebereich ganz oben auf der Seite zum Ziel.

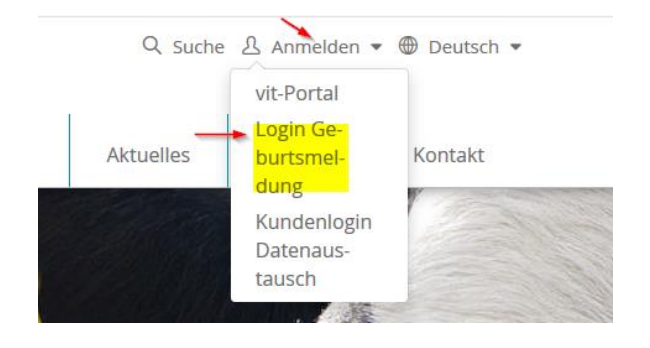

- c) Einige Herdbuchverbände haben die Anwendung auf der eigenen Verbandshomepage hinterlegt.
- d) Wenn Sie bereits NETRIND-Kunde (nicht NETRINDkb) sind wird Ihnen die Geburtsmeldeanwendung direkt in Ihrer NETRIND-Anwendung angezeigt.

## 2. Anmeldung mit HIT-Zugangsdaten

Ihre Zugangsdaten zur Herdbuch-Geburtsmeldeanwendung sind Ihre Zugangsdaten von Hi-Tier.

Geben Sie hier Ihre HIT-Nummer (Betriebsnummer/ EU-Nummer/Registriernummer) und Ihre HIT-Pin ein.

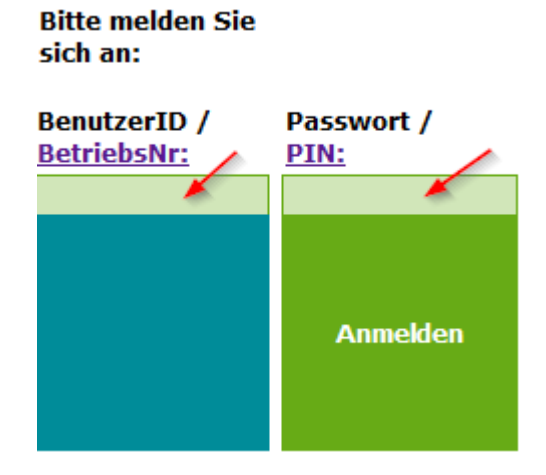

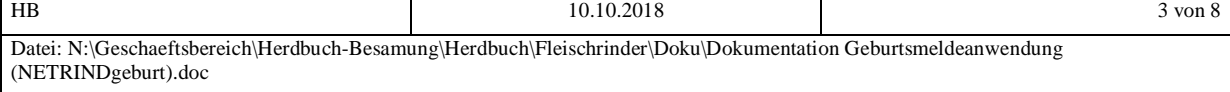

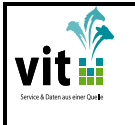

Wenn Sie nicht aus Niedersachsen oder Bremen kommen und noch keine NETRIND-Anwendung nutzen, sind sie jetzt direkt in der Anwendung.

Sind sie noch nicht in der Anwendung klicken Sie den Button sHB Geburt% an und wählen sGeburtsmeldung%aus.

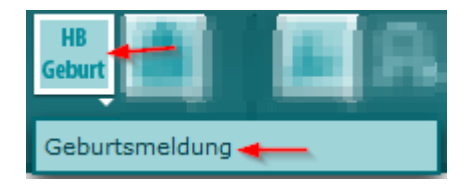

Und schon kann es losgehen.

## 3. Ein Kalb melden

- 3.1Es muss der Modus Lebendgeburt ausgewählt sein.
- 3.2Automatisch wird immer die nächste freie Ohrmarke vorgeschlagen
- 3.3Sie können aber auch die Ohrmarke Ihres Kalbes aus der Liste der offenen Ohrmarken auf der rechen Seite auswählen. Die Auswahl kann auf einzelne Serien eingegrenzt werden oder alle Serien werden anzeigt. Über den Pfeil neben der Serienauswahl können die Ohrmarken sortiert werden.
- 3.4Oder sie können die Ohrmarke in das Ohrmarkenfeld eingeben. Das Ohrmarkenfeld beinhaltet eine Suchfunktion. Z.B. können Sie hier die 1234 eingeben. Dann werden Ihnen alle offenen Ohrmarken Ihres Betriebes, die die 1234 enthalten zur Auswahl angeboten. Gesucht wird auch in älteren Serien.

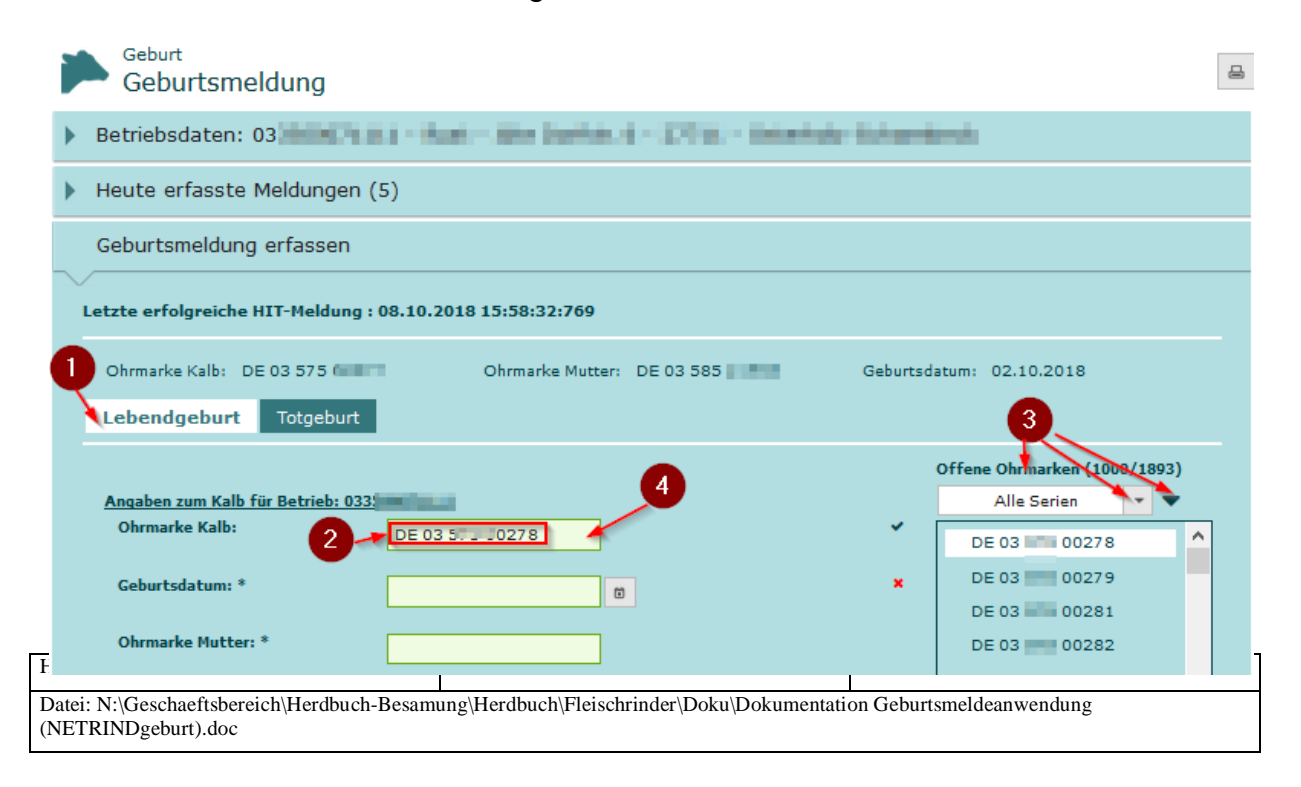

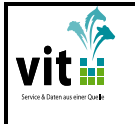

3.5Erfassen Sie jetzt die restlichen Daten zu Ihrem Kalb. Bei grünen Feldern handelt es sich um Pflichtfelder. Gefüllte Pflichtfelder werden mit einen Haken gekennzeichnet, noch nicht gefüllte Pflichtfelder mit einem roten x.

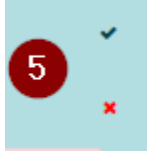

Weiße Felder können optional gefüllt werden.

Die hier angezeigten Daten werden für die Meldung an Hi-Tier und an das Herdbuch verwendet.

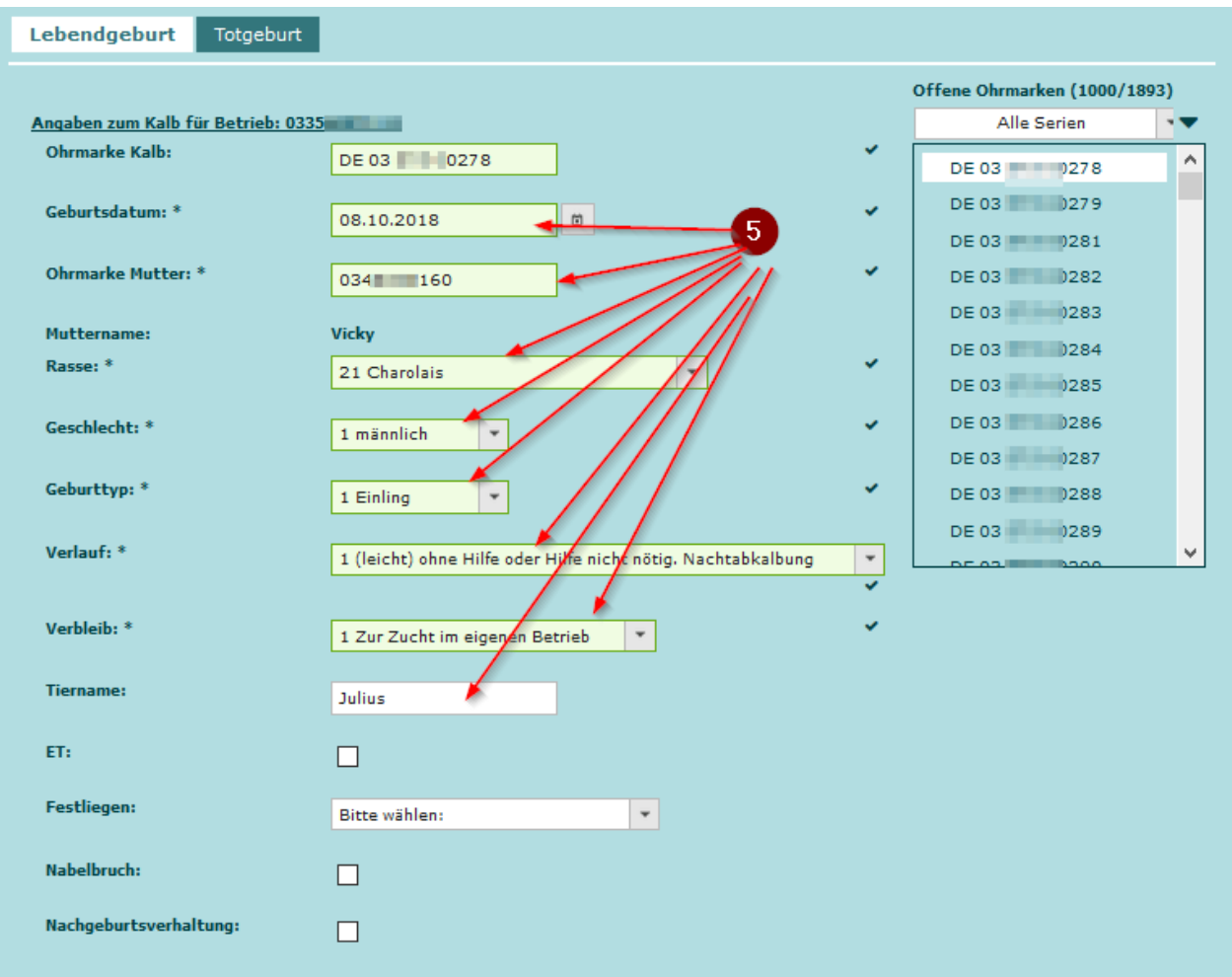

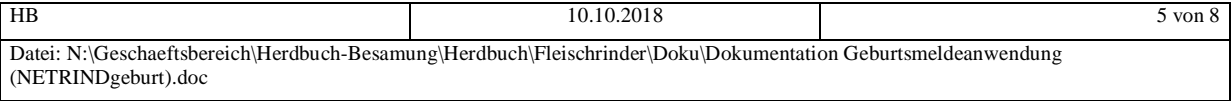

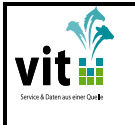

- 3.6 Sind alle Pflichtfelder gefüllt und handelt es sich bei der angegebenen Mutter um ein Herdbuchtier aus Ihrem Herdbuchbestand ohne Abmeldedatum im Herdbuchsystem, wird Ihnen dann auch die zweite Seite zur Erfassung weiterer herdbuchspezifischer Daten angezeigt. Eventuell müssen Sie die Seite nach unten scrollen!
- 3.7Ist im Herdbuchsystem bereits ein passender Vater, aus den Belegdaten der Mutter, zum Geburtsdatum Ihres Kalbes hinterlegt wird Ihnen dieser hier angezeigt.
- 3.8Wird kein passender Vater angezeigt, oder liegt eine alternative Belegung vor kann dieser hier erfasst werden.
- 3.9Bei Fleischrindern können ganz zum Schluss noch das Geburtsgewicht und die Farbe erfasst werden.
- 3.10 Sind Sie mit der Eingabe Ihrer Daten fertig, schließen Sie die Geburtsmeldung mit einem Klick auf sAbschicken%ab. Die Daten werden zu HI-Tier und ggf. zum Herdbuch gemeldet.

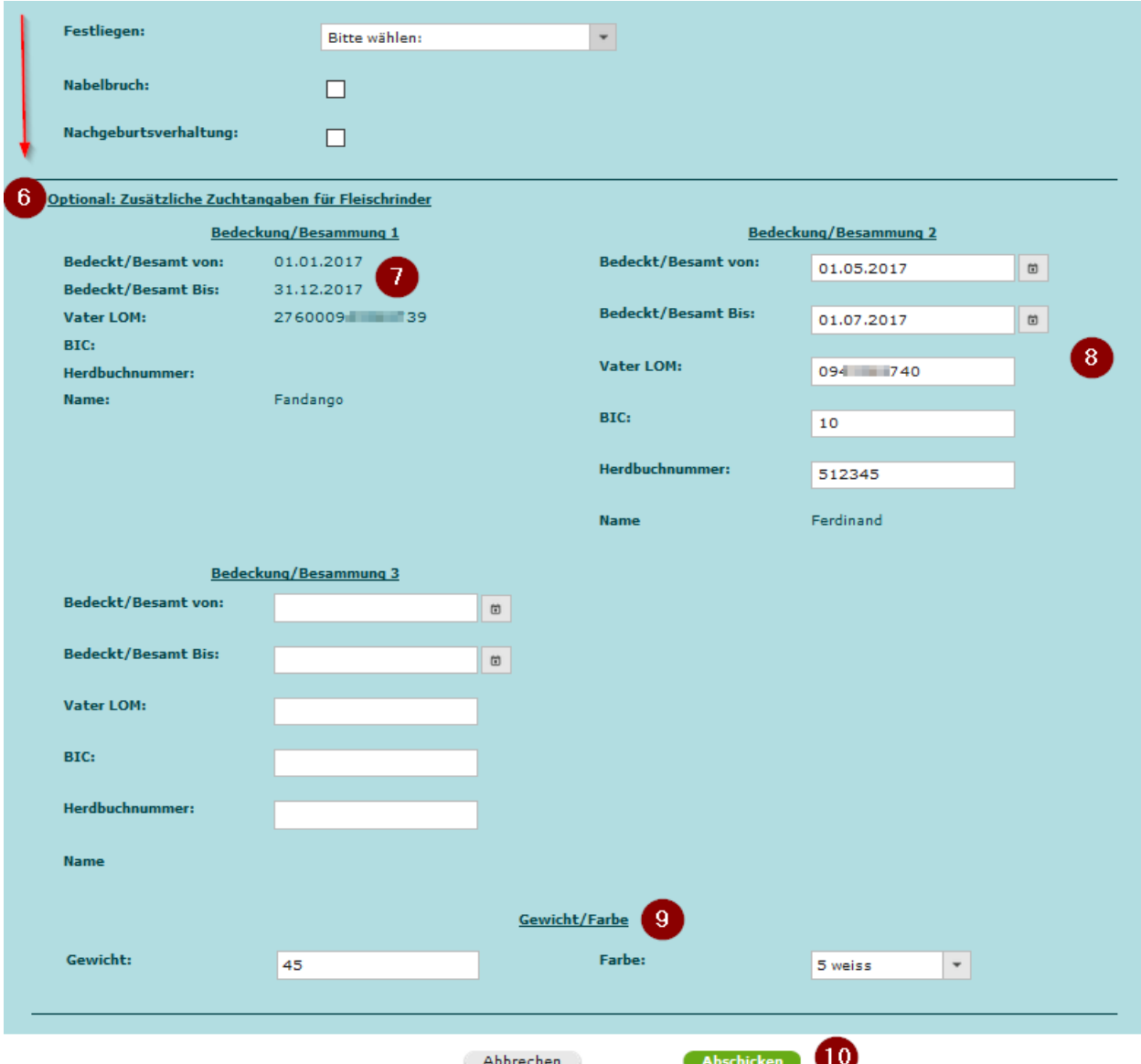

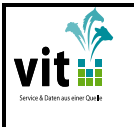

- 4. Eine Totgeburt zum Herdbuch melden
- 4.1Es muss der Modus Totgeburt ausgewählt sein.
- 4.2Für eine Totgeburt muss KEINE Ohrmarke ausgewählt werden.
- 4.3Füllen Sie wie unter Punkt 3.5 bis 3.9 beschrieben mindestens die grünen Pflichtfelder.
- 4.4Sind Sie mit der Eingabe Ihrer Daten fertig schließen Sie die Totgeburtsmeldung mit einem Klick auf sAbschicken%ab. Die Daten werden nur in die vit-Rinderdatenbank gemeldet, wo Sie Ihrer Herdbuch- und/oder MLP-Organisation zur Verfügung stehen.

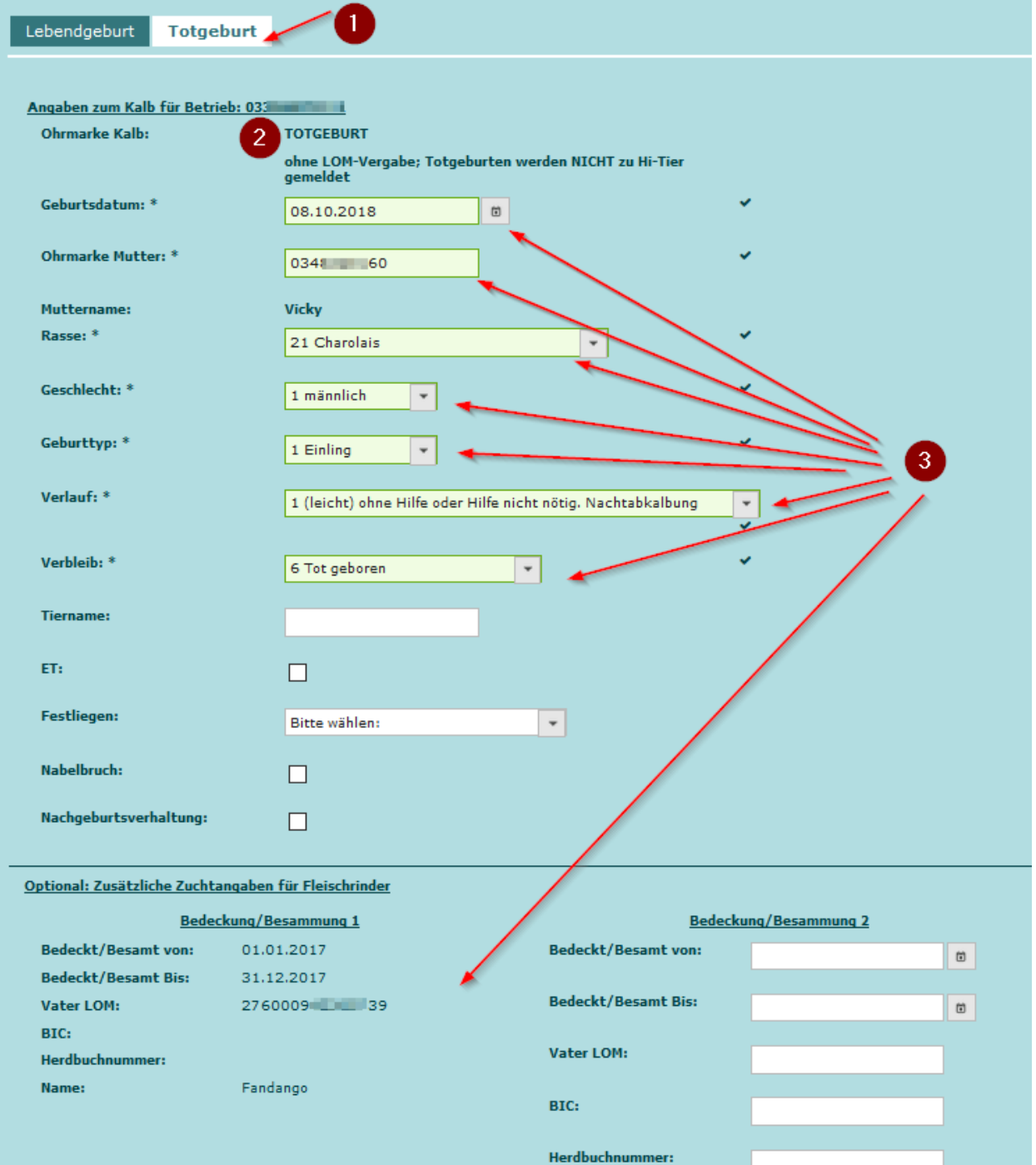

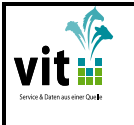

- **NETRIND** *geburt* 1.0
- 5. Heute gemeldete Kälber, Statistik und Protokoll
- 5.1Unter dem Balken heute erfasste Meldungen werden ihnen die am heutigen Tag erfassten Geburtsmeldungen und Totgeburtsmeldungen angezeigt.
- 5.2Über einen Klick auf den Pfeil auf der linken Seite können sie sich alle gemeldeten Daten zu den einzelnen Kälbern anzeigen lassen.
- 5.3 Über den Druckbutton können Sie sich eine Druckversion (PDF) der sHeute gemeldeten Kälber%für den Ausdruck erstellen.
- 5.4Unter letzte erfolgreiche HIT-Meldung wird immer das letzte Kalb angezeigt, das Sie über die angemeldete HIT-Registriernummer erfolgreich bei HI-Tier gemeldet haben.

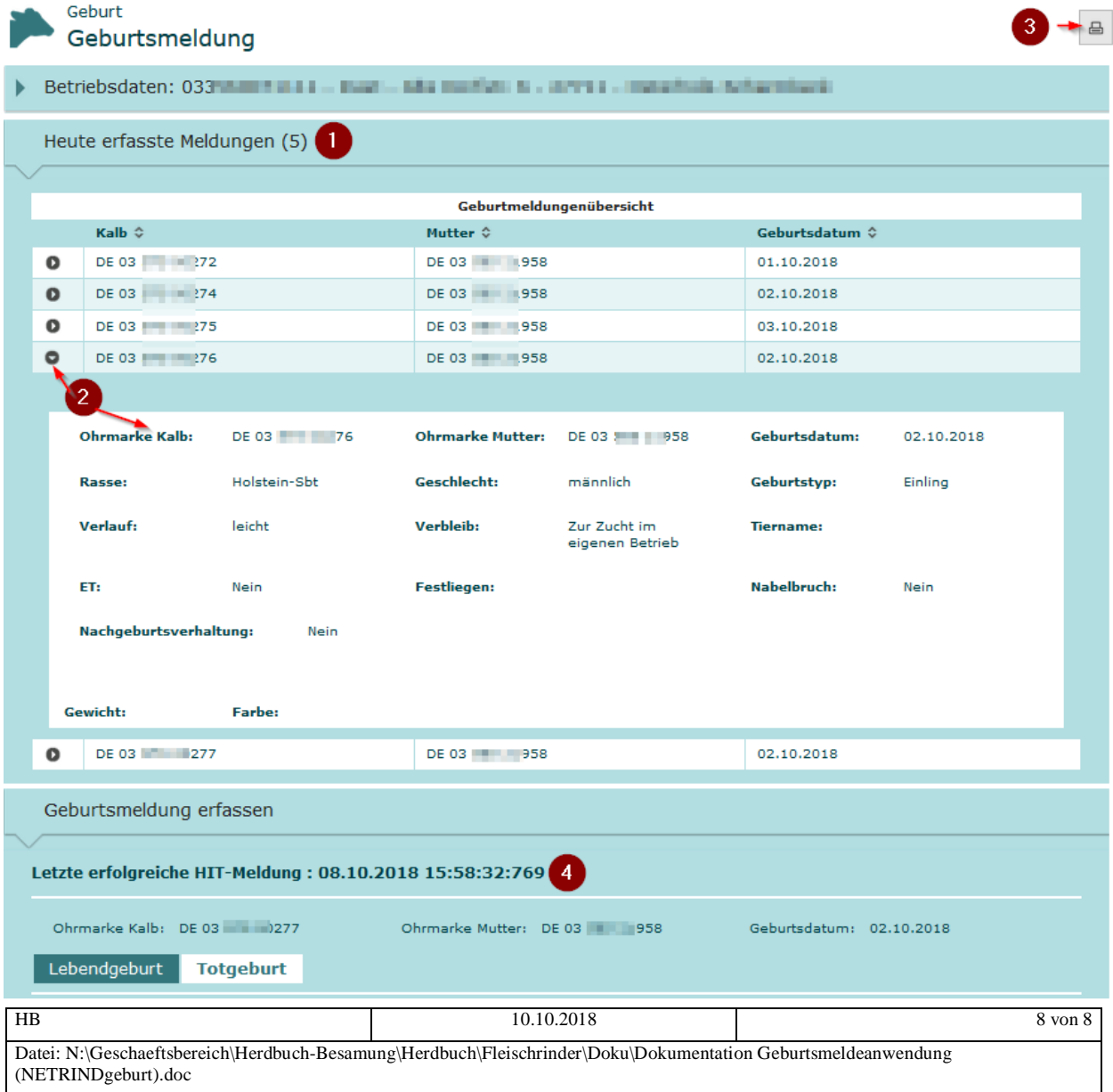